# 2019 年西藏招聘高校毕业生乡村振兴 (社区工作)专干网上报名流程

### 一、注册登录

1、考生进入西藏招聘高校毕业生乡村振兴(社区工作)专 干网上报名系统。

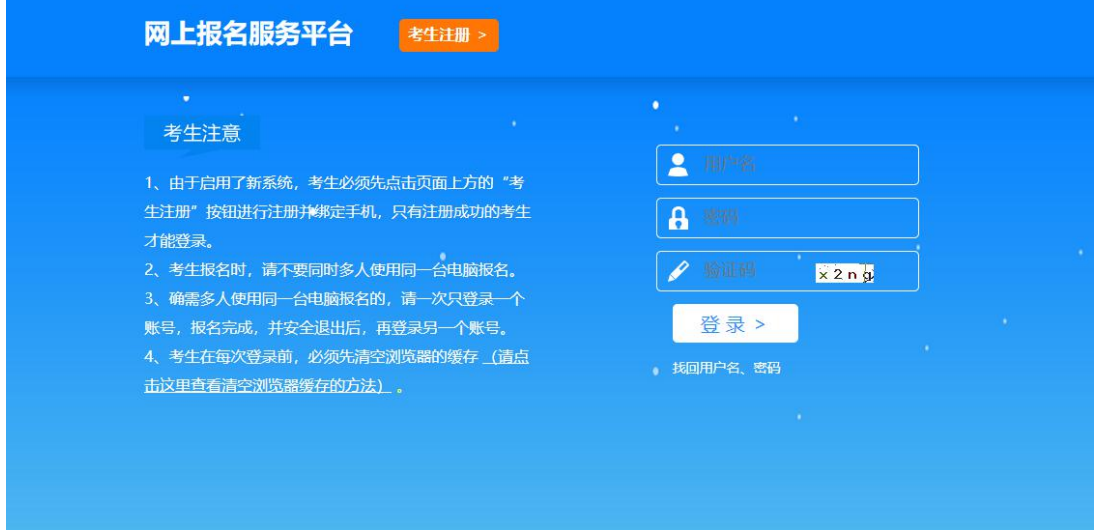

2、点击"考生注册"进入注册界面,考生阅读完考试网上

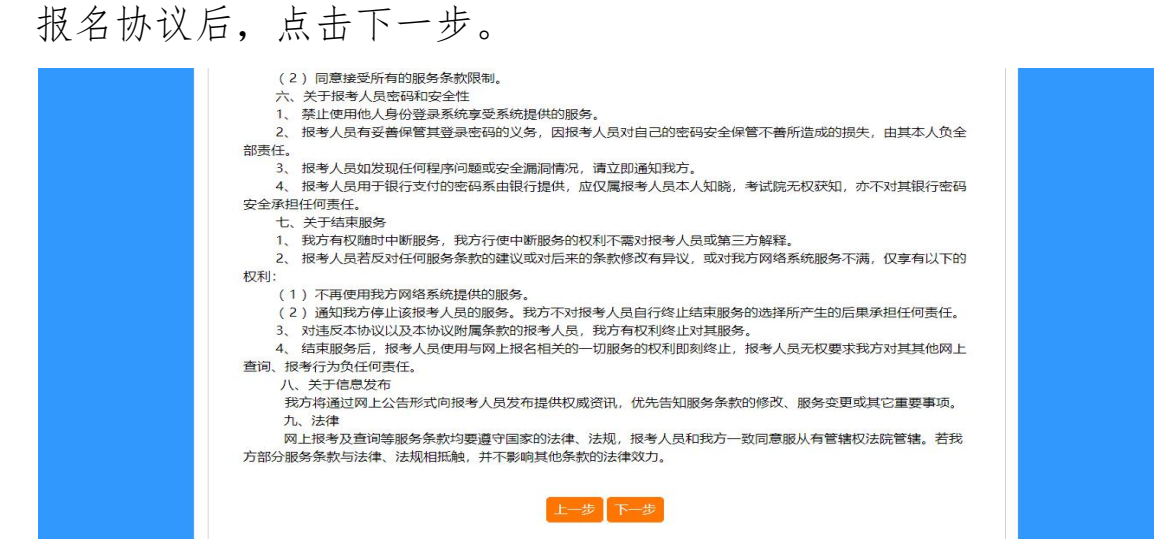

3、考生阅读完网上报名须知后,点击下一步。

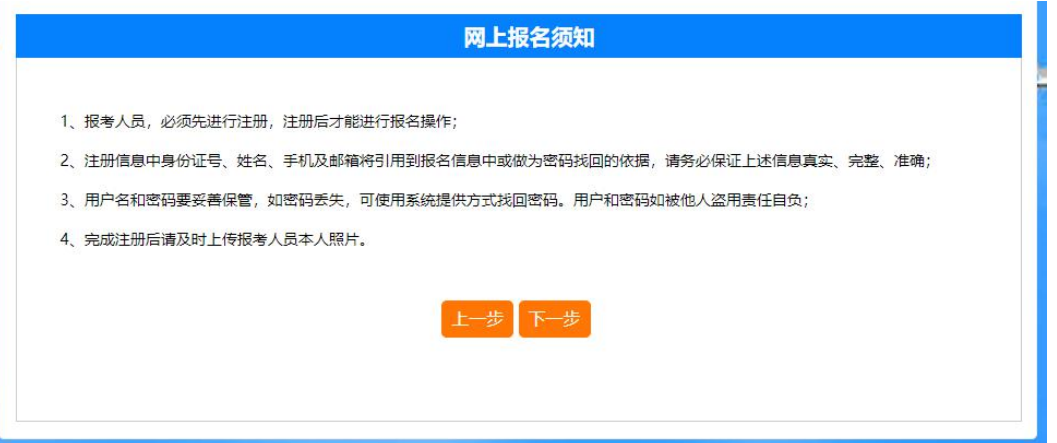

4、按要求如实填写相关信息后,点击立即注册,弹出信息 确认窗口。

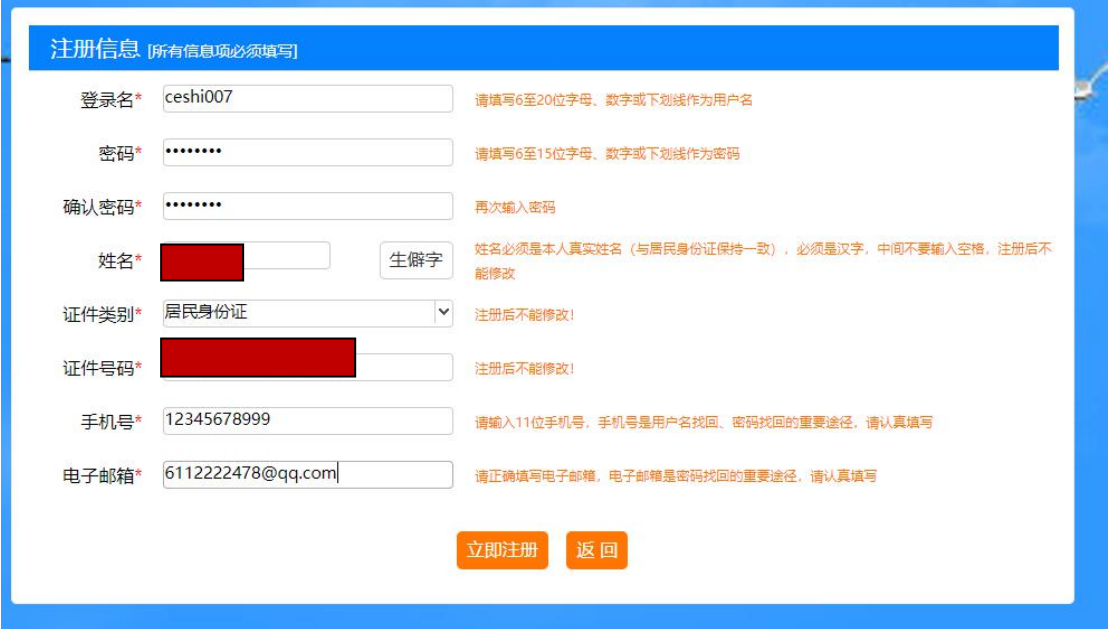

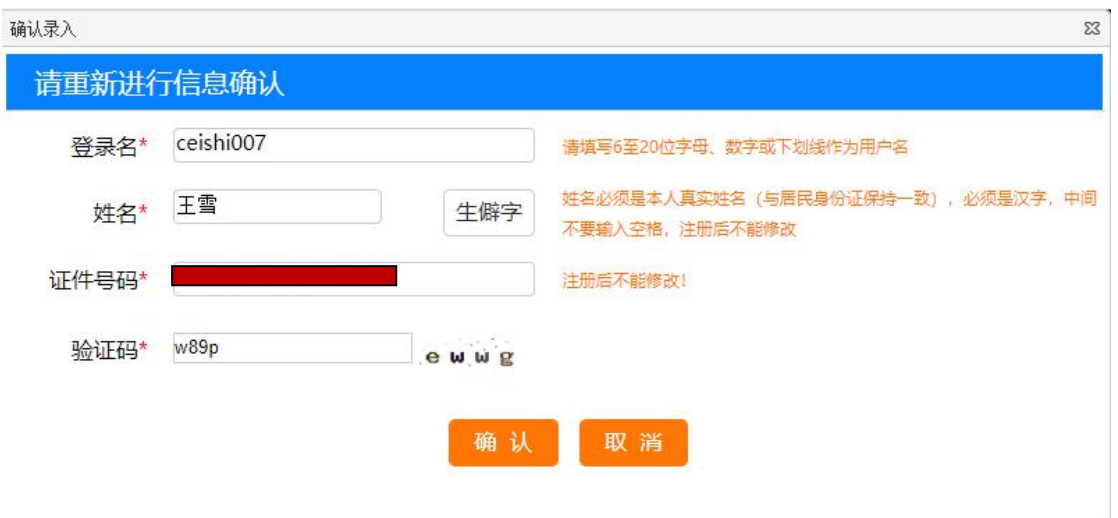

5、填写完成后点击确定完成注册。

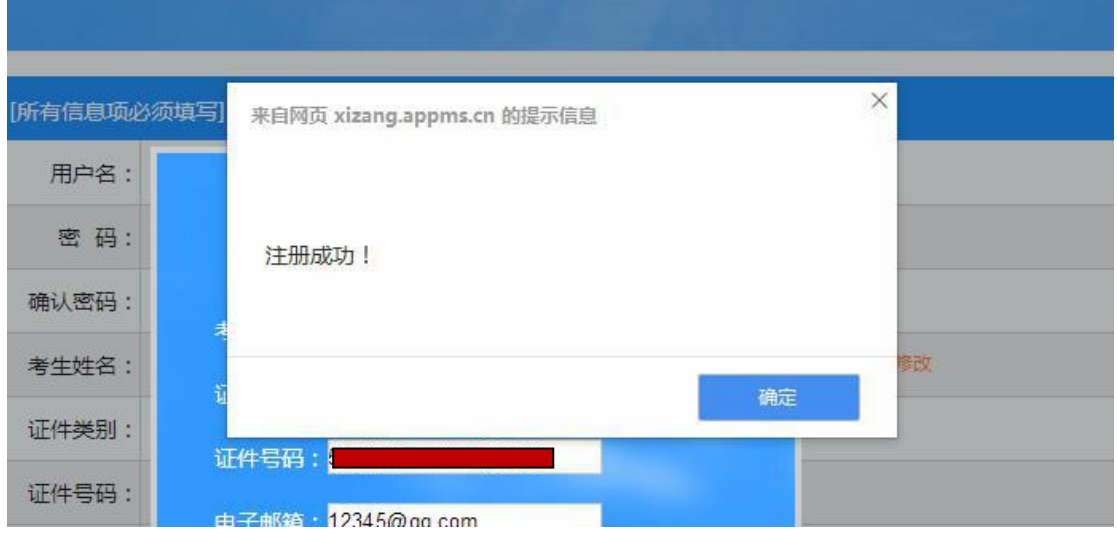

### 6、关闭窗口,根据注册信息登录报名系统。

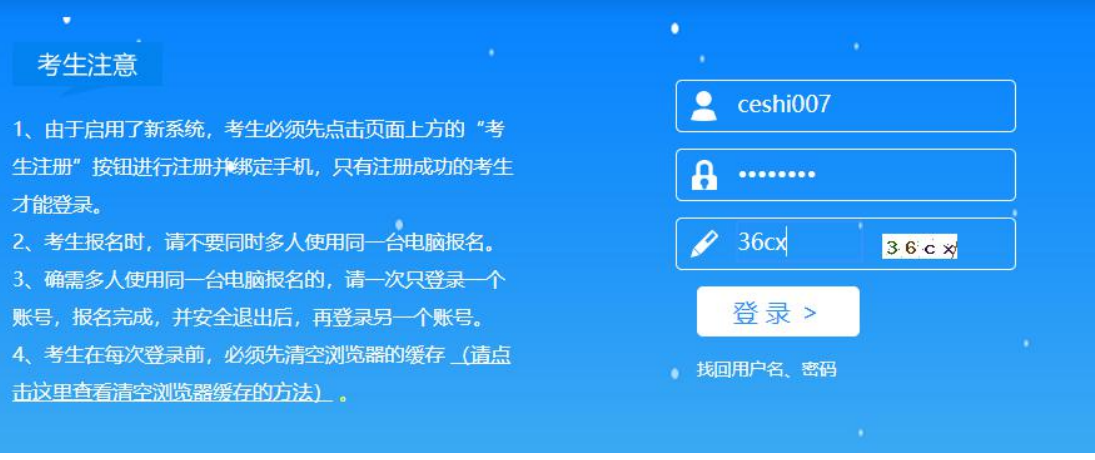

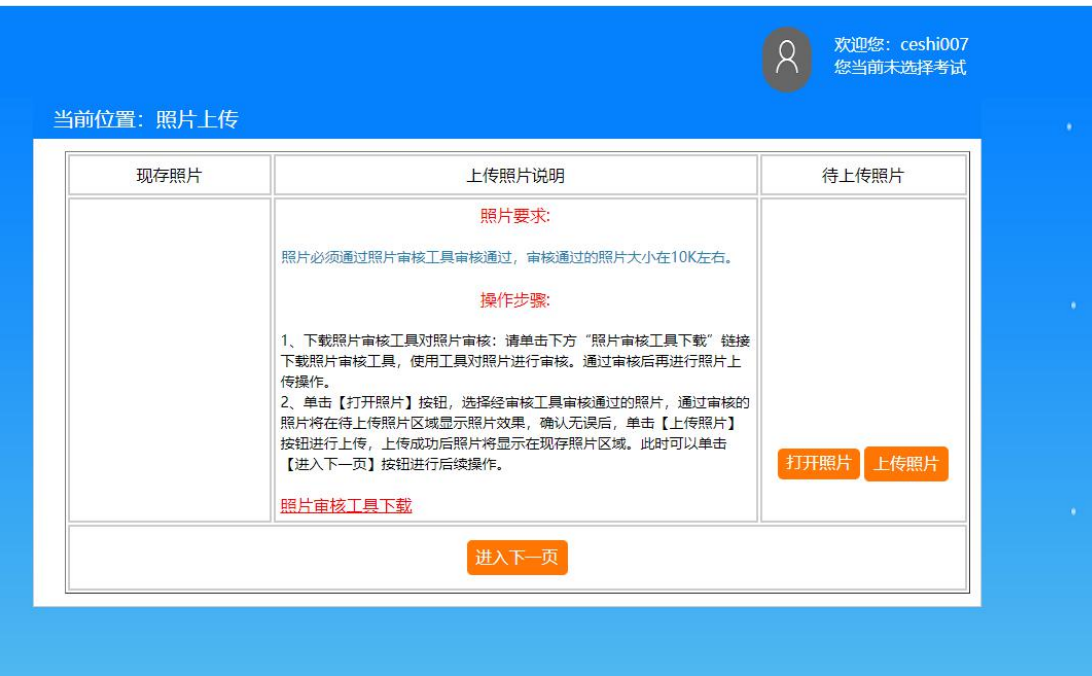

# 二、照片处理及上传

1、在照片说明中下载照片审核工具。

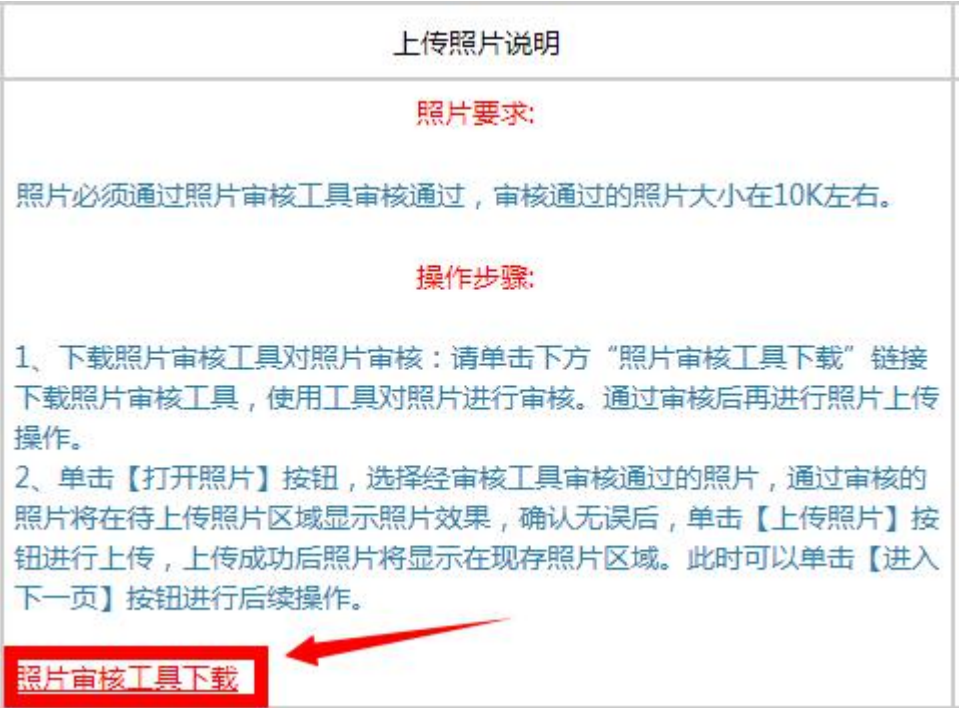

| <b>X 收藏夹</b>                                                                         | ×<br>名称                          | 修改日期             | 类型             | 大小        |
|--------------------------------------------------------------------------------------|----------------------------------|------------------|----------------|-----------|
| <b>Jo</b><br>下载<br>卓面<br>99<br>最近访问的位置<br>□库<br>■ 视频<br>■图片<br>国<br>文档<br>迅雷下载<br>۵ì | a<br>$cv100$ .dll                | 2014-05-19 15:59 | DLL 文件         | 825 KB    |
|                                                                                      | cvaux100.dll                     | 2014-05-19 15:59 | DLL 文件         | 585 KB    |
|                                                                                      | cvcam100.dll                     | 2014-05-19 15:59 | DLL 文件         | 48 KB     |
|                                                                                      | cxcore100.dll                    | 2014-05-19 15:59 | DLL 文件         | 989 KB    |
|                                                                                      | a<br>cxts001.dll                 | 2014-05-19 15:59 | DLL 文件         | 129 KB    |
|                                                                                      | haarcascade_frontalface_alt2.xml | 2014-05-19 16:18 | Maxthon Docum  | 841 KB    |
|                                                                                      | highgui100.dll<br>Œ              | 2014-05-19 15:59 | DLL 文件         | 613 KB    |
|                                                                                      | interface00.bmp                  | 2014-06-19 11:11 | ACDSee 20 BMP  | 987 KB    |
|                                                                                      | libguide40.dll                   | 2014-05-19 15:59 | DLL 文件         | 192 KB    |
|                                                                                      | 凬<br>m 100.d                     | 2014-05-19 15:59 | DLL 文件         | 245 KB    |
| 音乐                                                                                   | a<br>msvcrt.dll                  | 2014-05-19 15:59 | DLL 文件         | 620 KB    |
|                                                                                      | MSVCRTD.DLL<br>a                 | 2014-05-19 15:59 | DLL 文件         | 377 KB    |
| ■ 计算机                                                                                | PhotoProcess.exe                 | 2014-06-19 11:09 | 应用程序           | 11,636 KB |
| 本地磁盘 (C:)                                                                            | 图 README.doc                     | 2014-06-12 9:14  | Microsoft Word | 24 KB     |
| 本地磁盘 (D:)                                                                            |                                  |                  |                |           |

2、解压照片审核工具,双击运行 PhotoProcess.exe。

#### 3、点击"打开照片文件"。

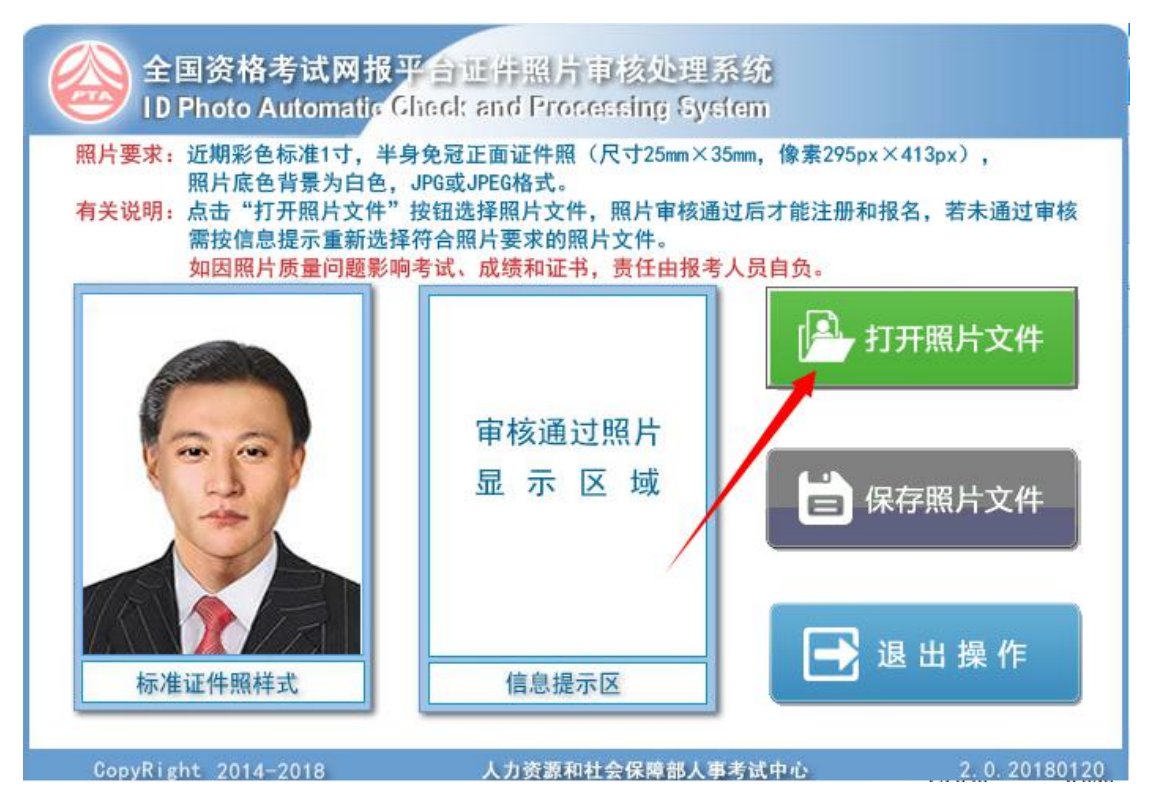

4、按要求选择自己的标准证件照,点击"打开"。

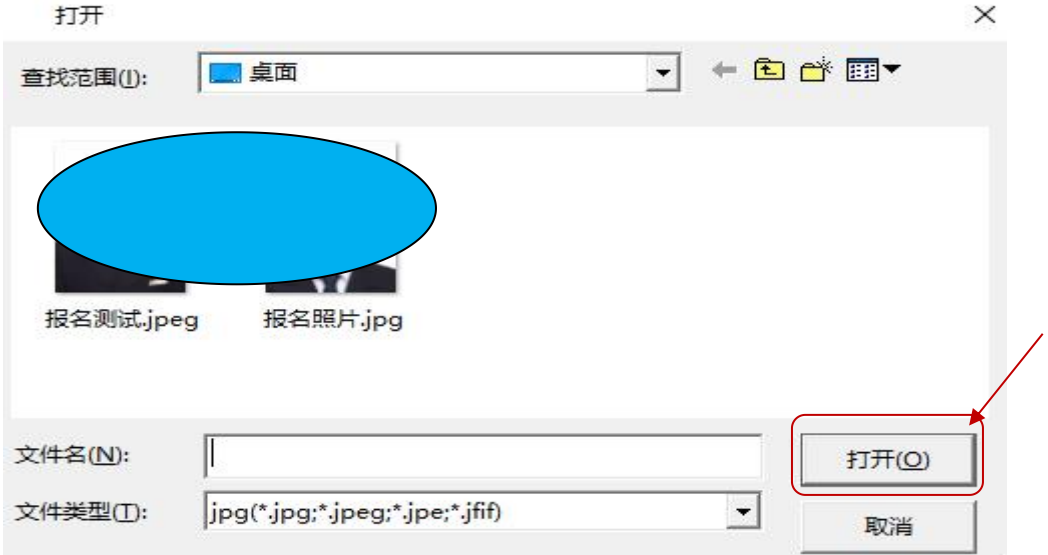

5、查看信息提示区信息,若没有提示"审核通过,保存退

#### 出",请更换照片后重新打开照片。

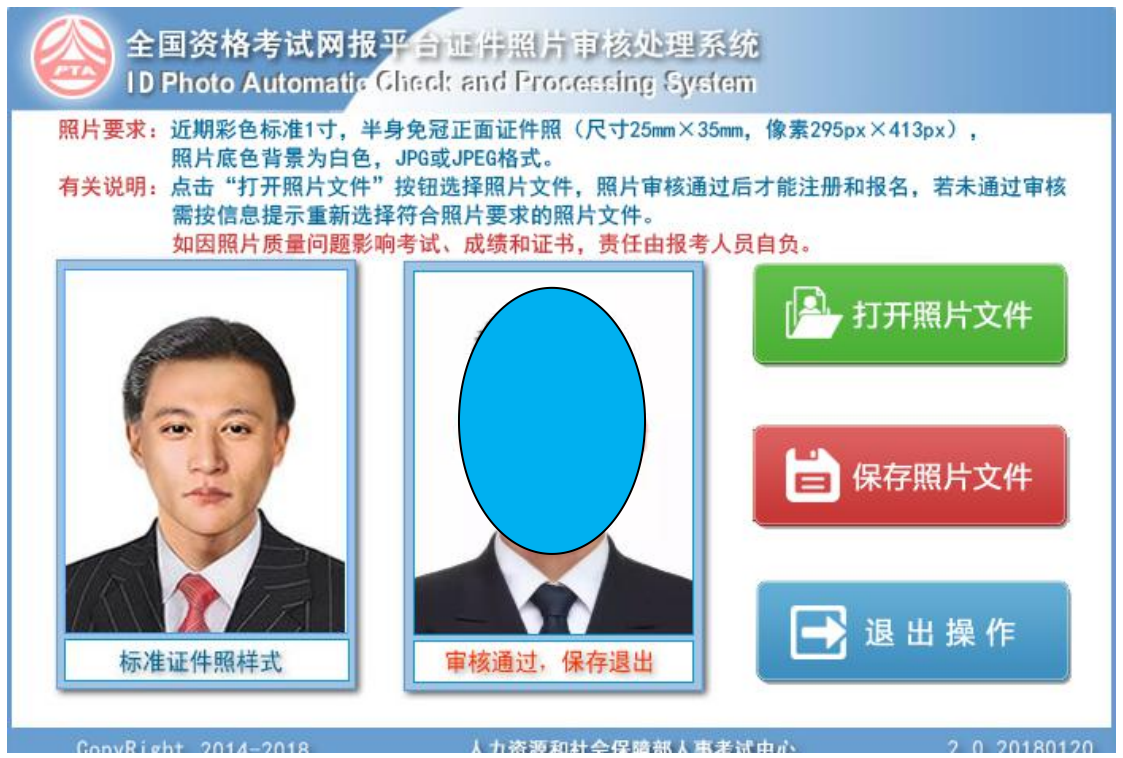

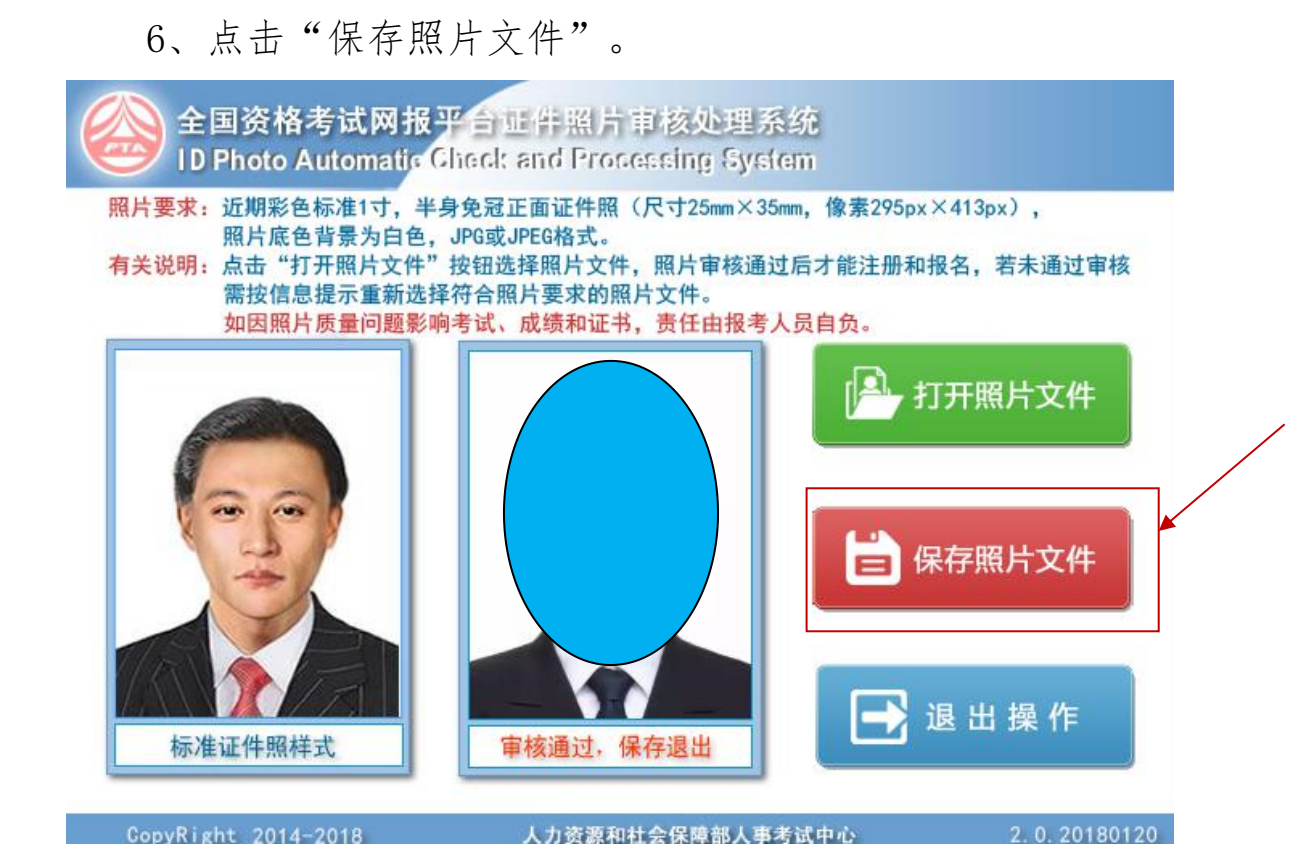

7、选择保存路径及文件名(默认为报名照片),点击"保 存"。

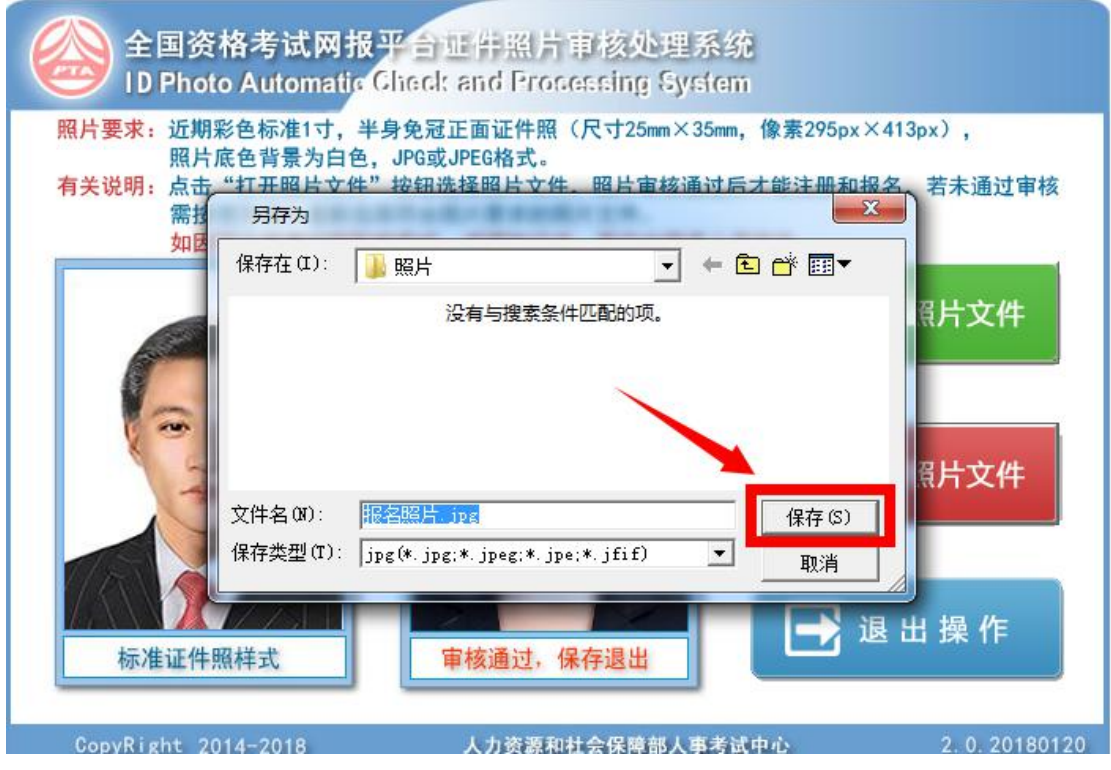

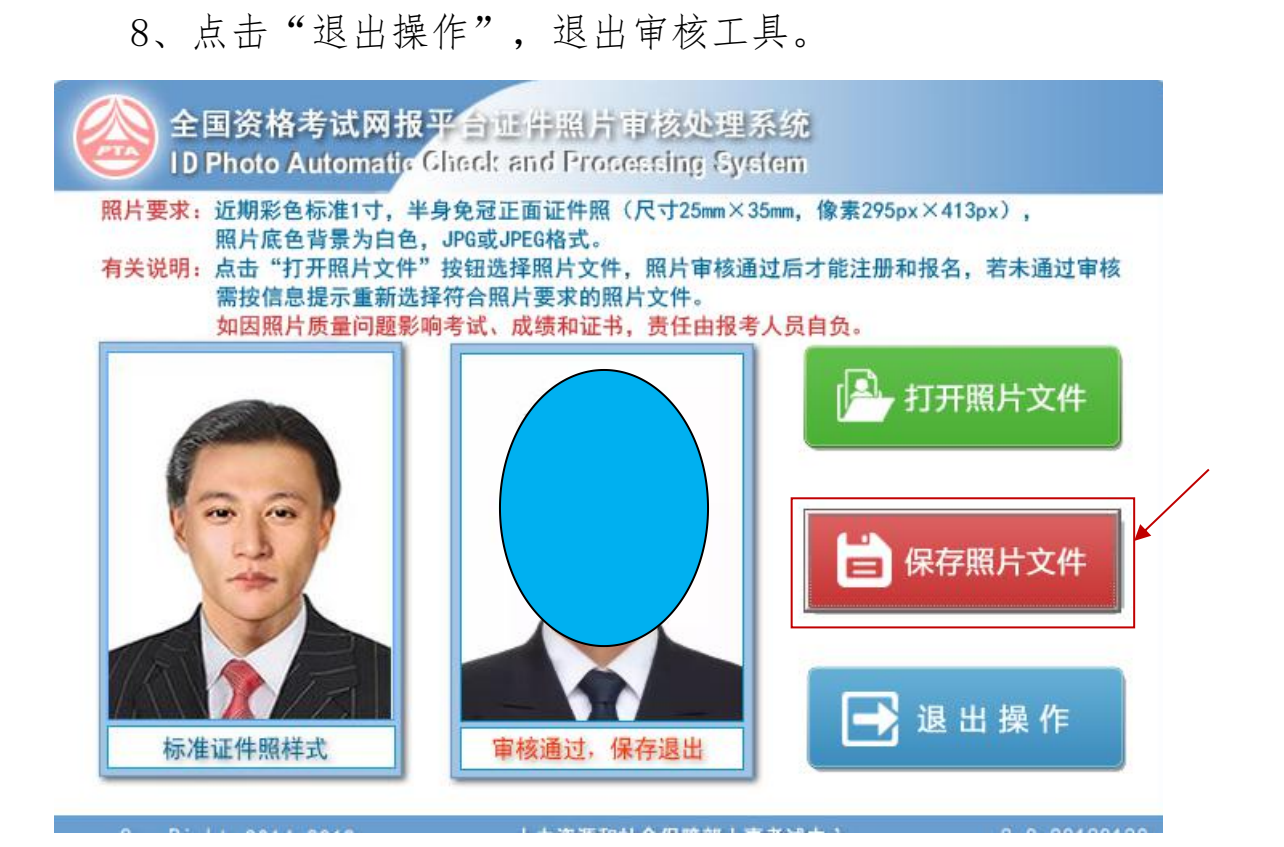

9、在报名系统中,点击"打开照片"。

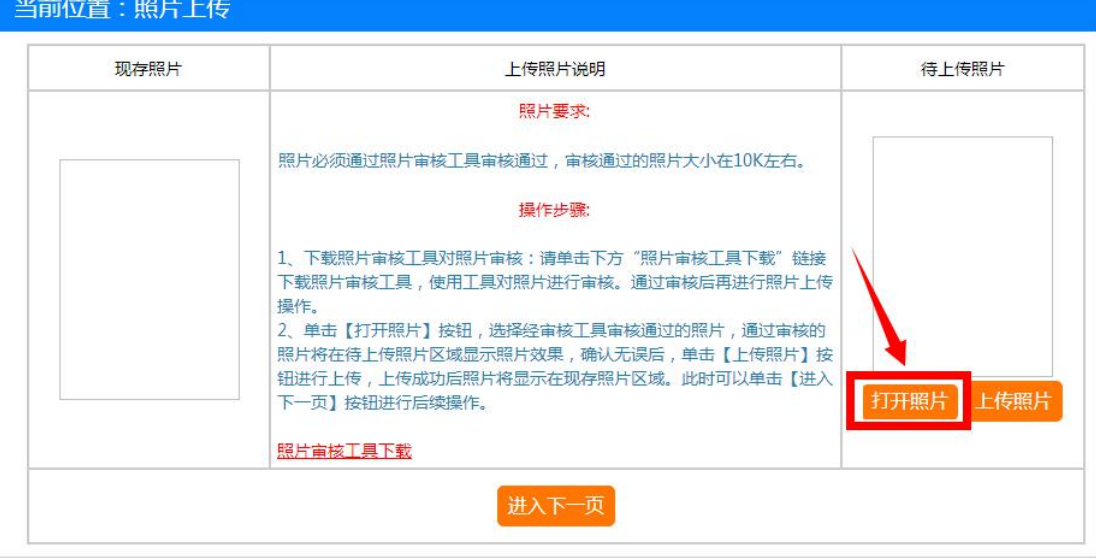

#### 10、找到刚刚保存的照片,选择后点击"打开"。

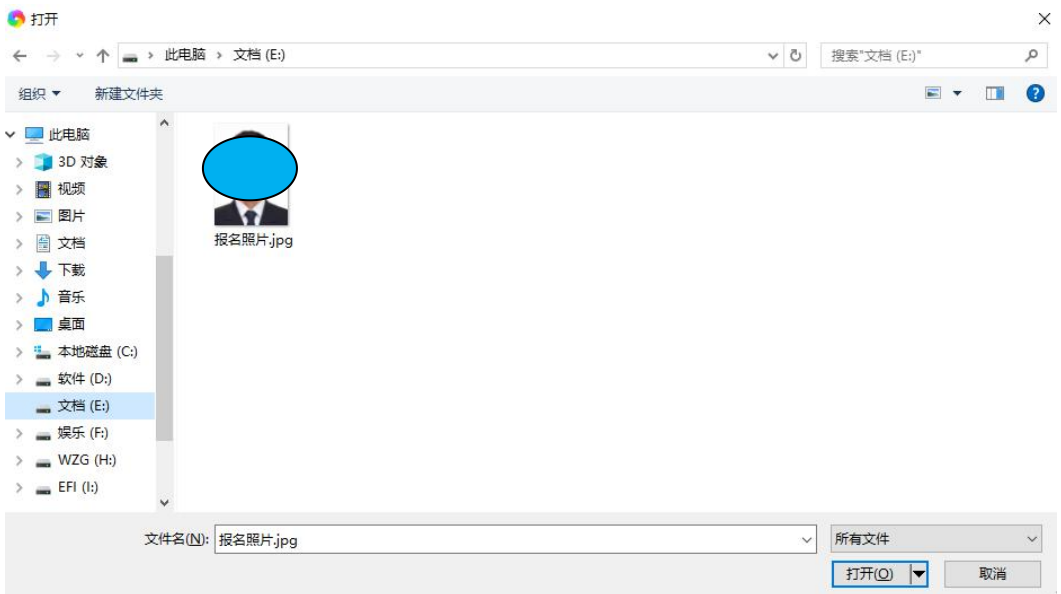

### 11、点击"上传照片"。

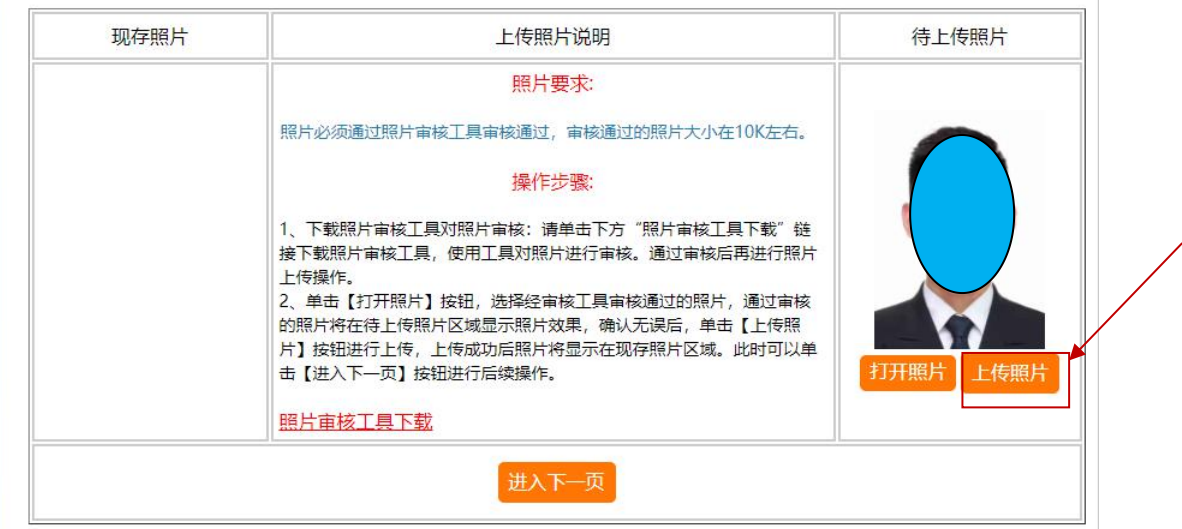

## 12、弹出照片上传成功,点击"确定"。

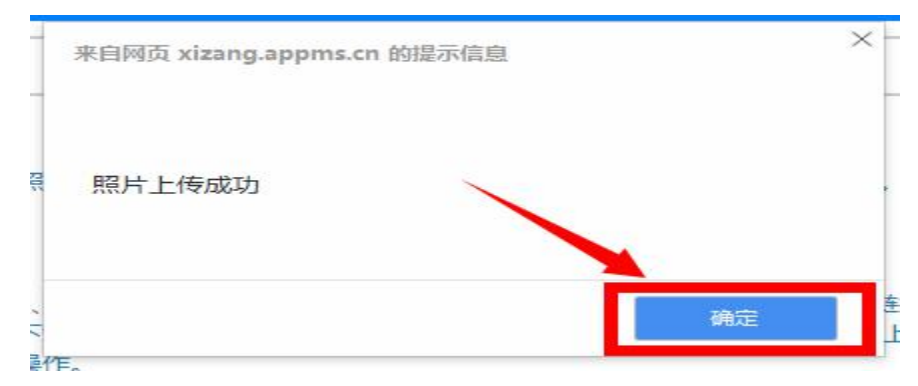

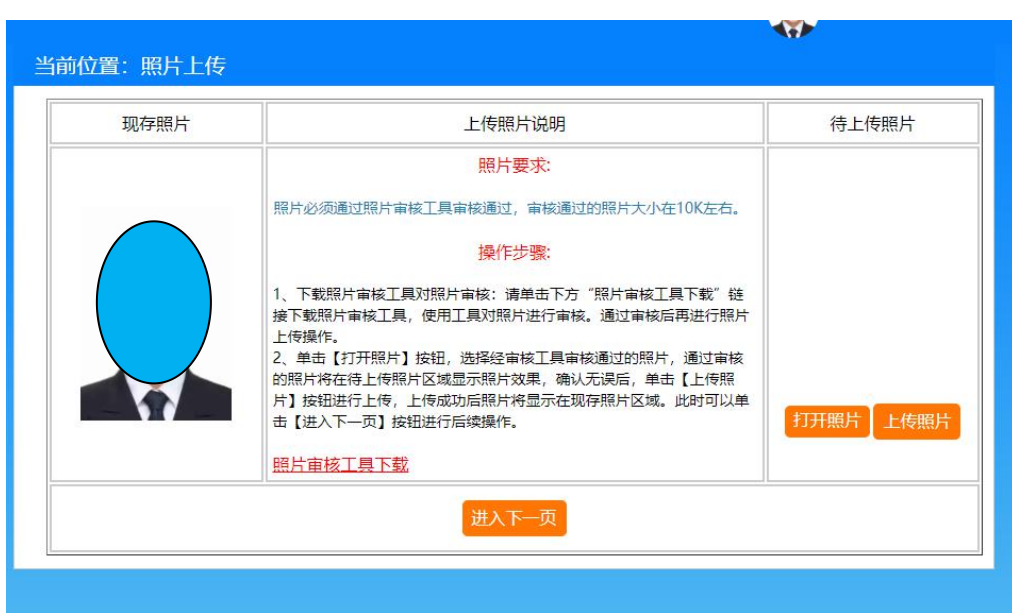

### 13、查看照片预览界面,确定照片已上传成功。

# 三、报名

1、点击"进入下一页",进入报名。

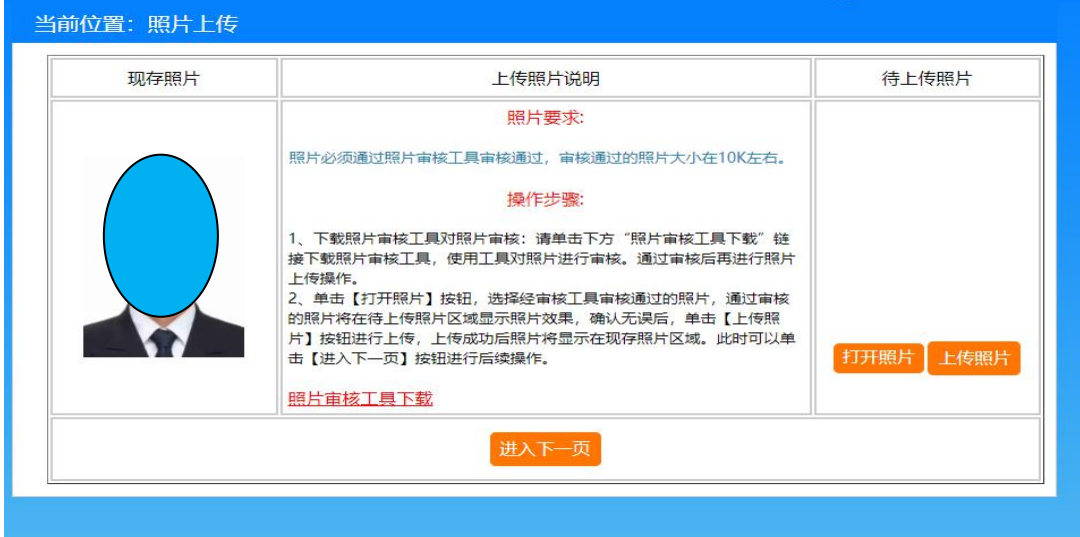

2、根据要求选择对应的考试后,点击"请确认您的选择, 点击进入下一步"。

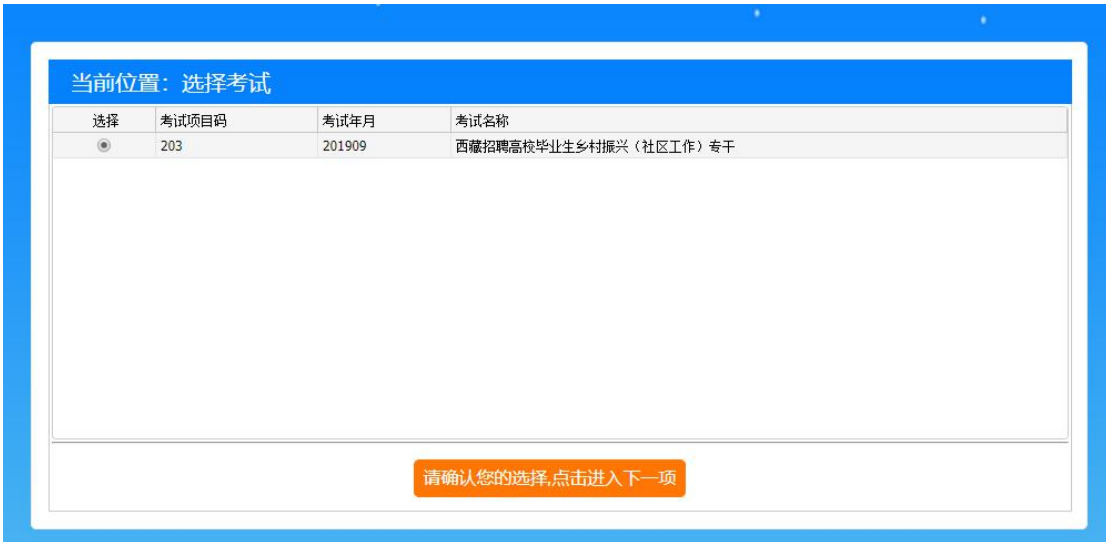

3、仔细阅读考试文件,点击"已阅读进入下一步"。

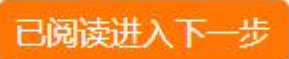

4、根据实际情况填写报名信息。

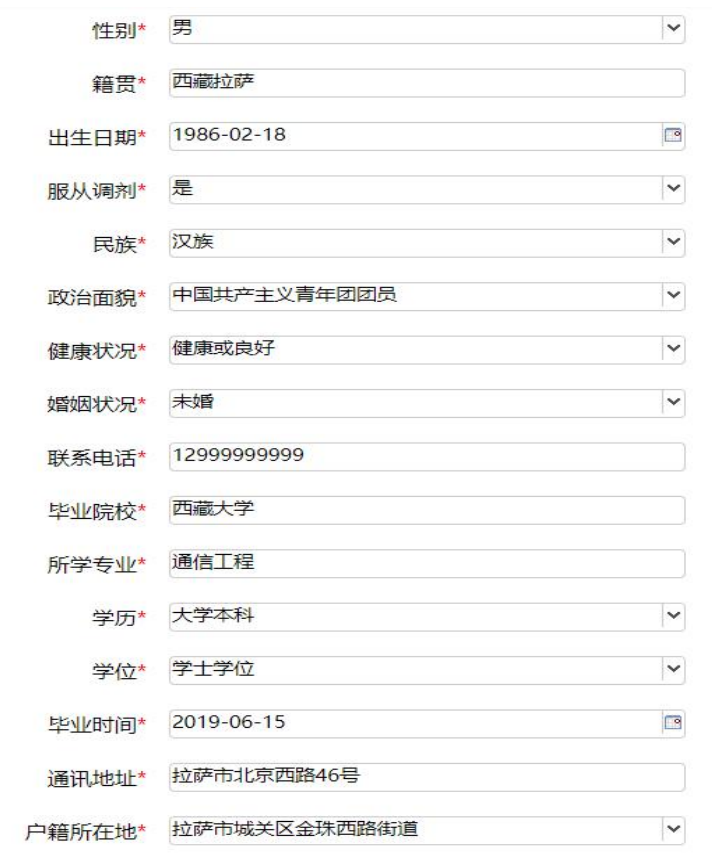

5、填写完毕后,点击"保存"。

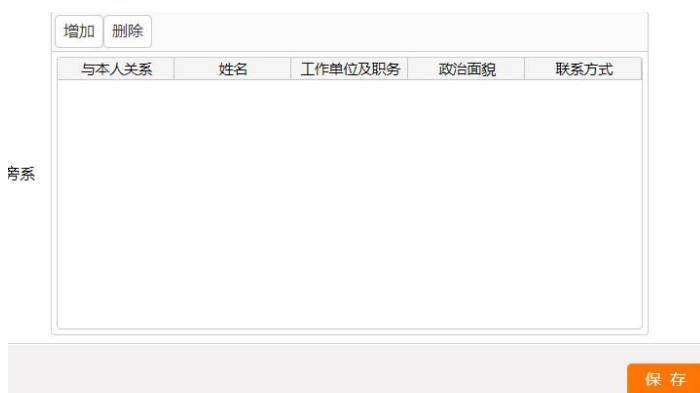

6、提示保存成功,点击"确定"。

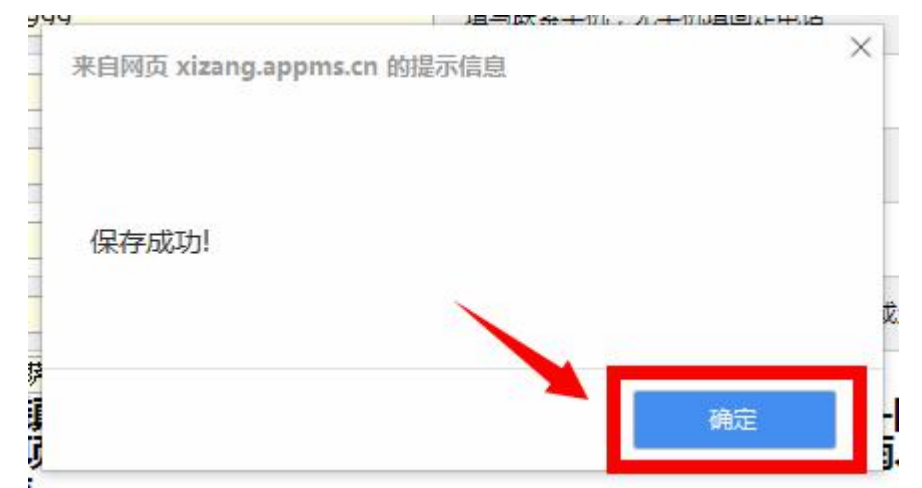

## 四、职位选择

1、选择报考职位。

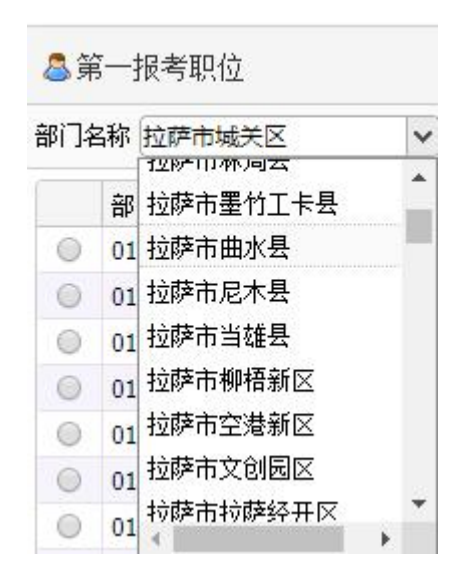

2、选择职位时会显示报考本职位人数及审核通过前 3 名的 成绩。

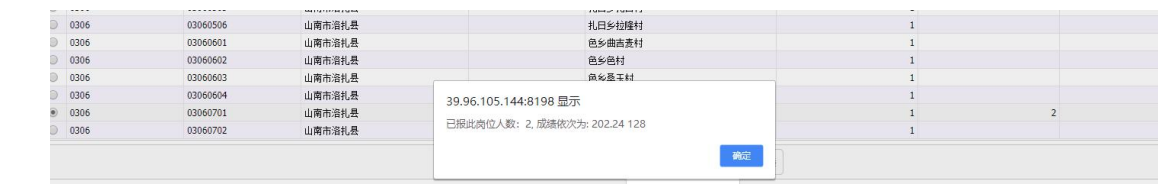

## 3、选择职位时点击"查看职位",可查看职位详细信息。

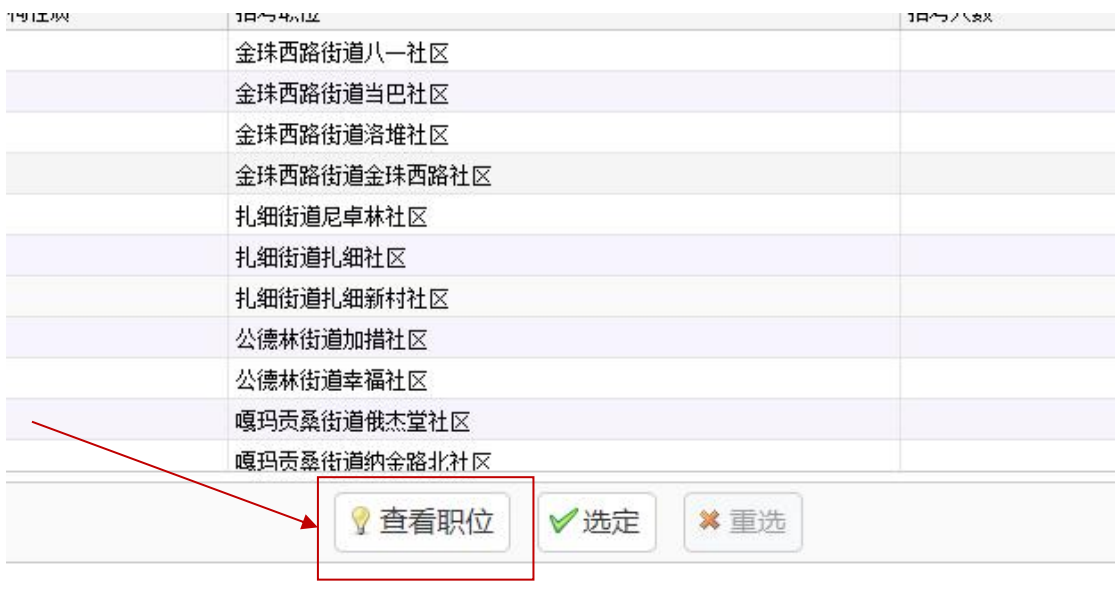

4、职位详细信息界面。

#### 职位说明

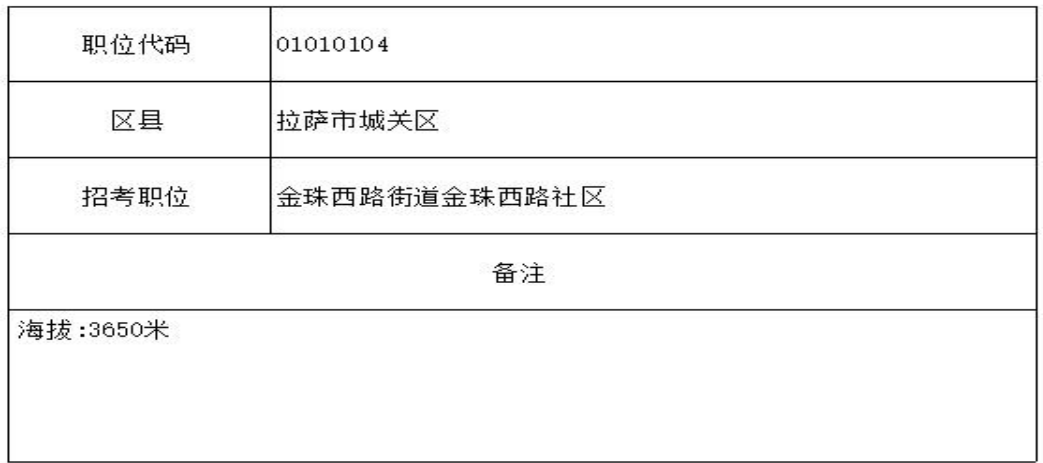

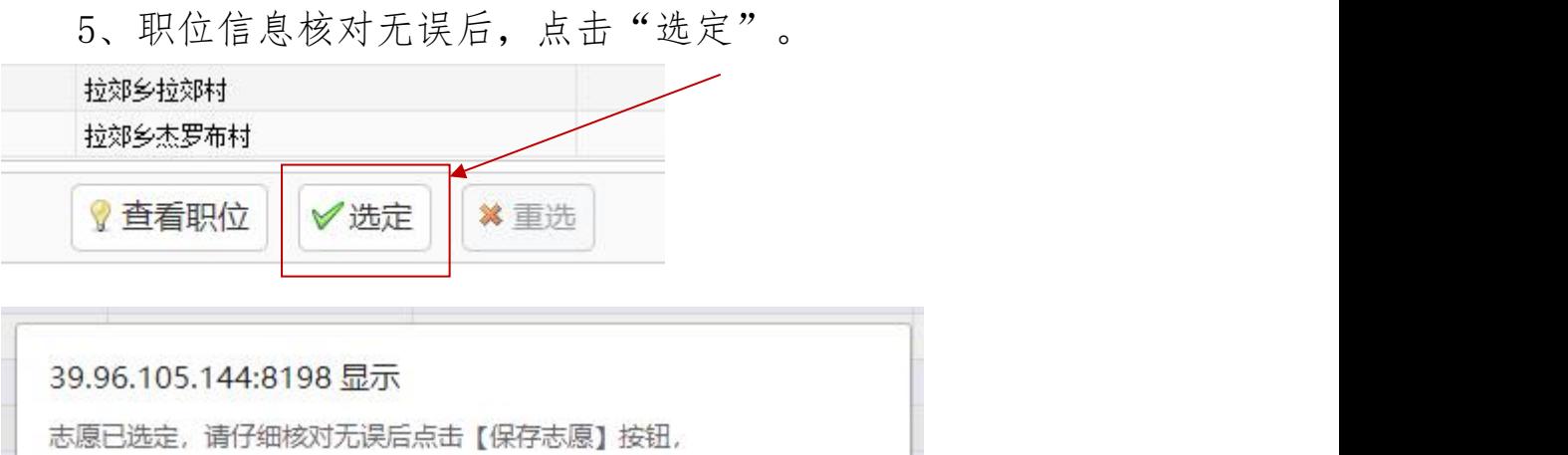

6、如选择有误或更换职位可选择"重选"

确定

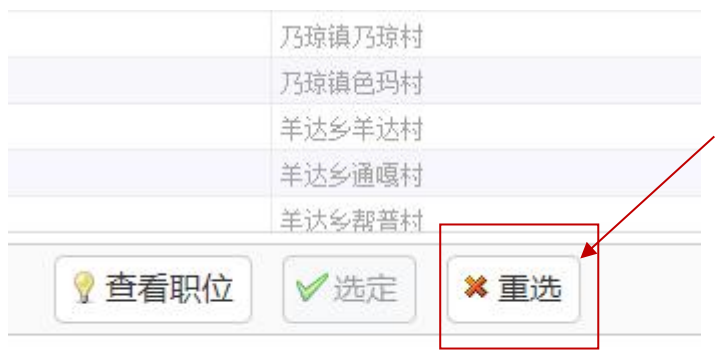

或点击【重选】按钮重新填写志愿

#### 7、确定后选择"保存职位志愿"

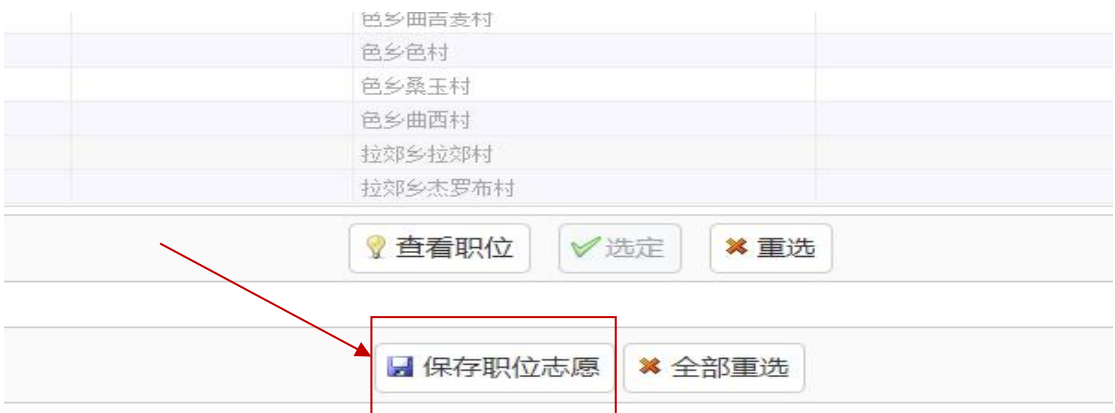

8、保存后提示检查报名信息,提交后方可审核。

39.96.105.144:8198 显示

职位保存成功,请检查报名信息后进行提交,提交后方可审核。

#### 确定

9、报考提交。点击左侧"报考提交",下拉至底侧,点击 "提交"。

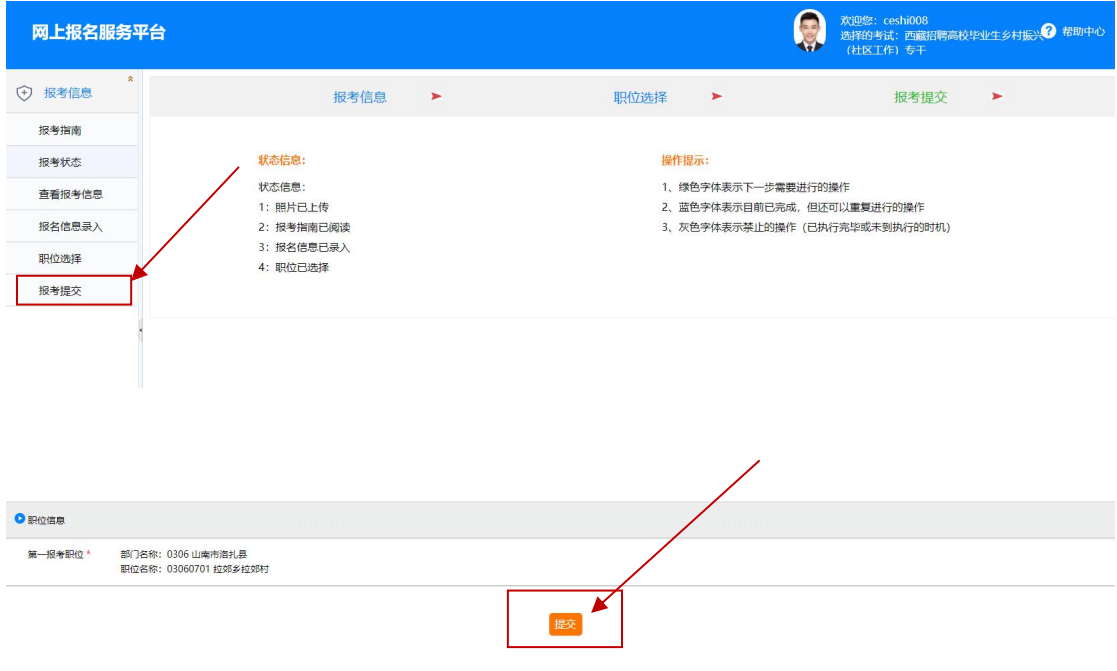

10、提交时提示

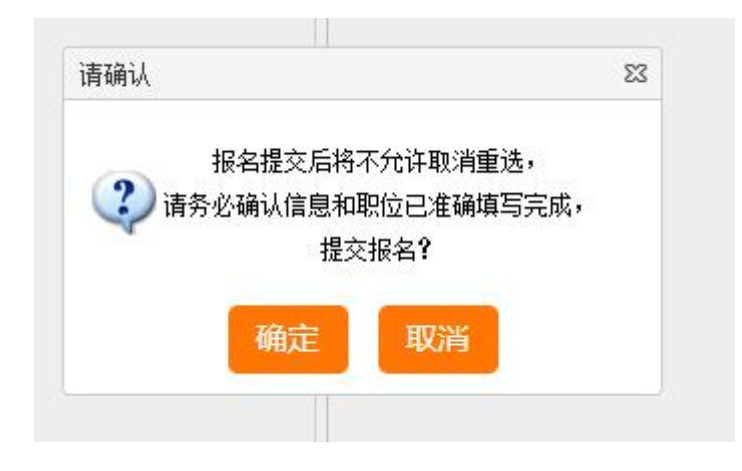

### 11、"报名成功"显示。

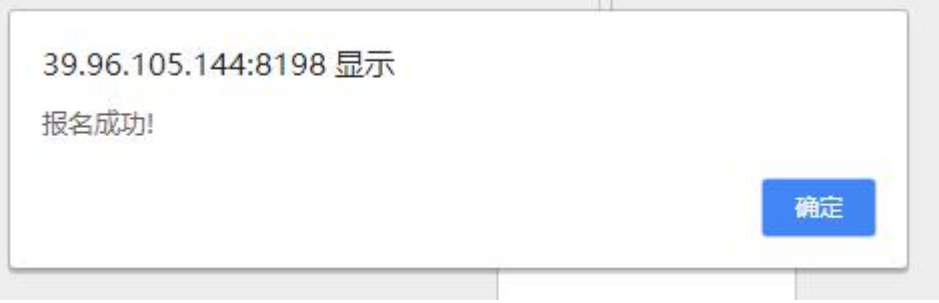

#### 12、点击"审核结果查看"可查看审核信息。

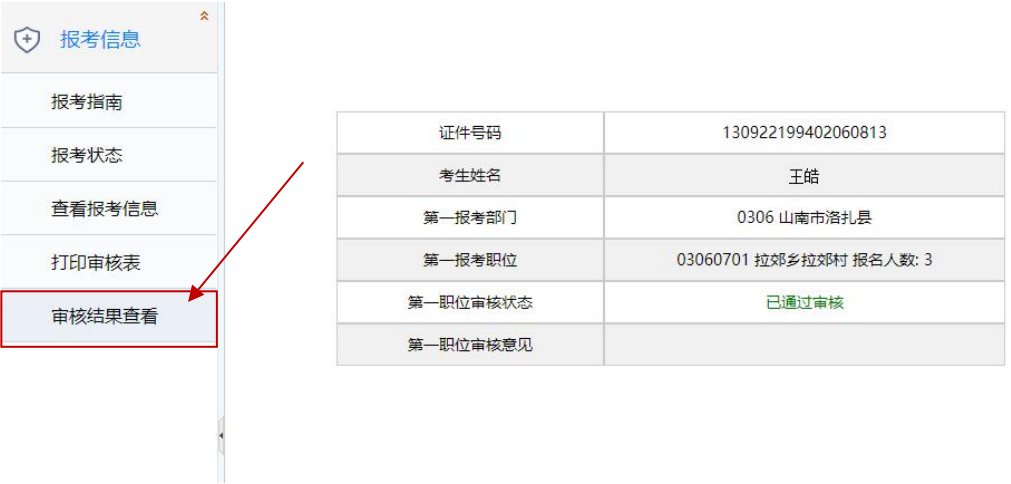